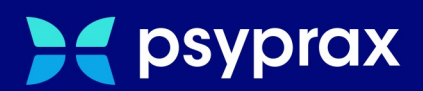

# **Rechner tauschen**

**Kurzanleitung**

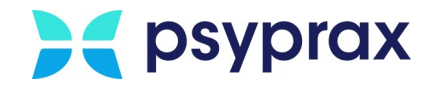

# **Impressum**

Herausgeber:

psyprax GmbH Landsberger Str. 308 80687 München

Der Herausgeber übernimmt keine Haftung für Schäden, die aus der nicht bestimmungsgerechten Verwendung, falsch verstandenen Inhalten oder der Verwendung von veralteten Informationen entstehen.

Alle in diesem Handbuch verwendeten Angaben mit persönlichen oder firmenbezogenen Daten wurden speziell für dieses Dokument erstellt. Sollten Ähnlichkeiten mit realen Personen und/oder Firmen bestehen, sind diese rein zufällig. Verwendete Gebrauchsnamen, Handelsnamen, Warenbezeichnungen usw. können auch ohne besondere Kennzeichnung Marken sein und als solche den gesetzlichen Bestimmungen unterliegen.

#### © Juli 2024:

Alle Rechte sind vorbehalten. Dies betrifft auch den Nachdruck sowie die Herstellung von Kopien und Übersetzungen.

Aus Gründen der besseren Lesbarkeit verwenden wir in allen Texten das generische Maskulinum, Weibliche und anderweitige Geschlechteridentitäten werden dabei *ausdrücklich mitgemeint, soweit dies für die Aussage erforderlich ist. Dieses Vorgehen ist wertfrei.*

Version: 1.0.0 / Rechner tauschen

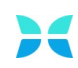

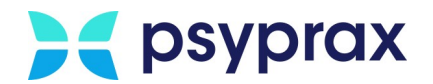

### **Sehr geehrte psyprax-Nutzer\* ,**

sollten weitere Fragen rund um das Programm aufkommen, steht Ihnen unser Support-Team gern zu folgenden Zeiten zur Verfügung:

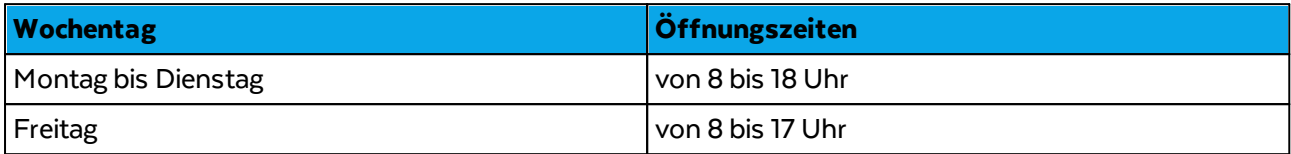

Bei Bedarf erreichen Sie uns auch per E-Mail unter folgender Adresse:

[info@psyprax.de](mailto:info@psyprax.de)

\*AusGründen der besseren Lesbarkeit verwenden wir in allen Texten das generische Maskulinum. Weibliche und anderweitige Geschlechteridentitäten werden dabei ausdrücklich mitgemeint, soweit dies für die Aussage erforderlich ist. DiesesVorgehen ist wertfrei.

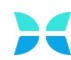

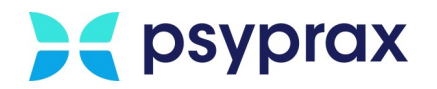

# **Inhaltsverzeichnis**

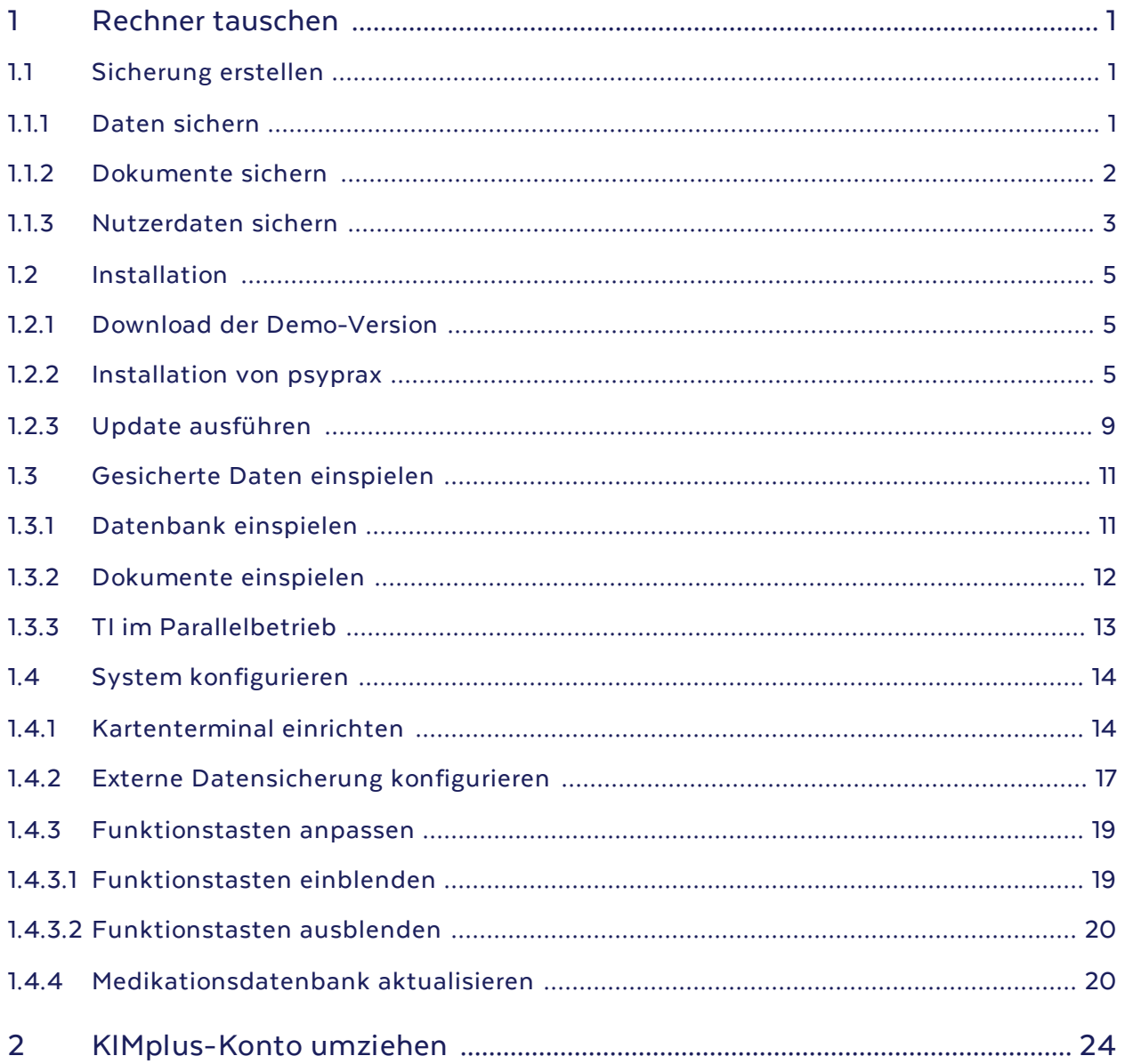

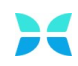

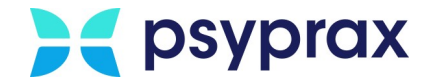

# <span id="page-4-0"></span>**1 Rechner tauschen**

Um psyprax und die dazugehörigen Daten auf einen neuen Rechner zu übertragen, folgende Punkte beachten:

- · [Sicherung](#page-4-1) erstellen
	- o Daten [sichern](#page-4-2)
	- o [Dokumente](#page-5-0) sichern
	- o [Nutzerdaten](#page-6-0) sichern
- · [Installation](#page-8-0)
	- o Download der [Demo-Version](#page-8-1)
	- o [Installation](#page-8-2) von psyprax
	- o Update [ausführen](#page-12-0)
- · [Gesicherte](#page-14-0) Daten einspielen
	- o [Datenbank](#page-14-1) einspielen
	- o [Dokumente](#page-15-0) einspielen
- o TI im [Parallelbetrieb](#page-16-0)
- · System [konfigurieren](#page-17-0)
	- o [Kartenterminal](#page-17-1) einrichten
	- o Externe [Datensicherung](#page-20-0) konfigurieren
	- o [Funktionstasten](#page-22-0) anpassen
	- o [Medikationsdatenbank](#page-23-1) aktualisieren

### <span id="page-4-1"></span>**1.1 Sicherung erstellen**

Bevor der Umzug auf einen neuen Rechner durchgeführt werden kann, muss die Sicherung der vorhandenen Daten und Dokumente erfolgen.

### <span id="page-4-2"></span>**1.1.1 Daten sichern**

Um Datenbank, Lizenz und ggf. TI-Einstellungen zu sichern, muss auf dem bisher genutzten Rechner eine Sicherung ("Backup") durchgeführt werden. Dafür wird ein externes Speichermedium, bspw. ein USB-Stick, benötigt. Um ein Backup zu erstellen, wie folgt vorgehen:

1. Externes Speichermedium an den Rechner anstecken. Dabei darauf achten, dass genügend freier Speicher zur Verfügung steht.

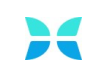

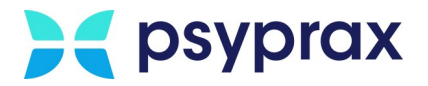

2. Im Hauptmenü "Datei" das Untermenü "Datensicherung" auswählen und den Menüpunkt "Daten sichern (Datenbank, Dokumente)" anklicken.

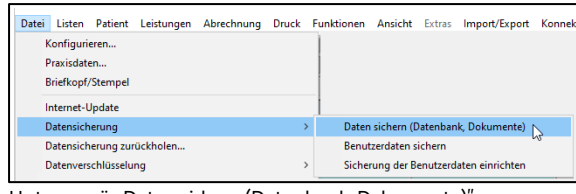

Untermenü "Daten sichern (Datenbank, Dokumente)"

- 3. Im Fenster "Daten sichern" folgende Schritte durchführen:
	- Im Bereich "Art der Sicherung" den Punkt "Backup (DB)" anwählen (1). Das Fenster "Speichern unter" öffnet sich.
	- · Im Fenster "Speichern unter" kann der Ablageort für die Sicherungsdatei angepasst werden (3). Externes Speichermedium auswählen und mit Schaltfläche "Speichern" (4) bestätigen.

Hinweis: Bei Bedarf kann das Fenster "Speichern unter<sup>"</sup> auch durch einen Klick auf die Schaltfläche mit dem Ordnersymbol (2) geöffnet werden.

• Schaltfläche "Sichern" (5) anklicken, um die Datensicherung zu starten.

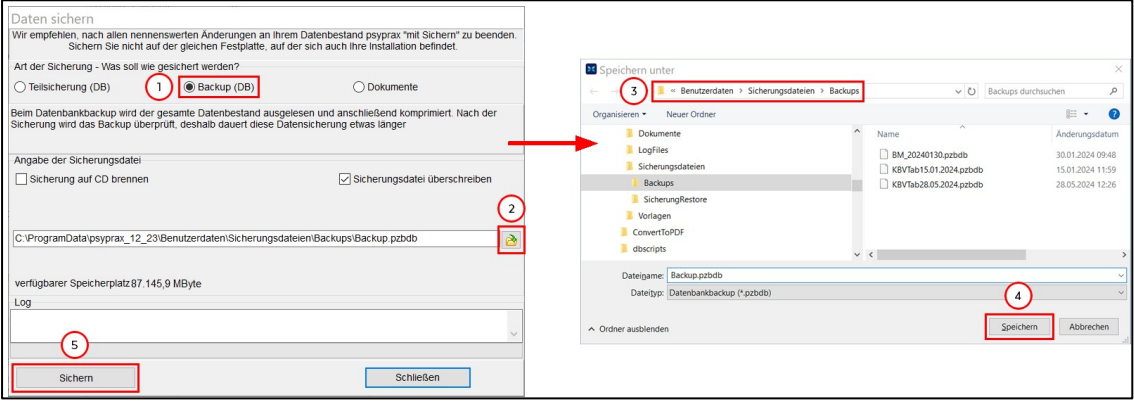

Ablageort für die Datensicherung angeben

### <span id="page-5-0"></span>**1.1.2 Dokumente sichern**

Werden Dokumente direkt im Programm verwaltet, sollten auch diese vor dem Tausch des Rechners gesichert werden. Dafür wird ein externes Speichermedium, bspw. ein USB-Stick, benötigt. Um Dokumente zu sichern, wie folgt vorgehen:

1. Externes Speichermedium an den Rechner anstecken. Dabei darauf achten, dass genügend freier Speicher zur Verfügung steht.

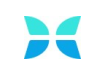

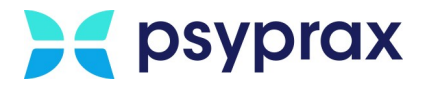

2. Im Hauptmenü "Datei" das Untermenü "Datensicherung" auswählen und den Menüpunkt "Daten sichern (Datenbank, Dokumente)" anklicken.

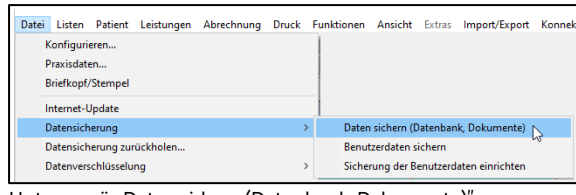

Untermenü "Daten sichern (Datenbank, Dokumente)"

- 3. Im Fenster "Daten sichern" folgende Schritte durchführen:
	- Im Bereich "Art der Sicherung" den Punkt "Dokumente" anwählen (1). Das Fenster "Speichern unter" öffnet sich.
	- · Im Fenster "Speichern unter" kann der Ablageort für die Sicherungsdatei angepasst werden (3). Externes Speichermedium auswählen und mit Schaltfläche "Speichern" (4) bestätigen.

Hinweis: Bei Bedarf kann das Fenster "Speichern unter<sup>"</sup> auch durch einen Klick auf die Schaltfläche mit dem Ordnersymbol (2) geöffnet werden.

• Schaltfläche "Sichern" (5) anklicken, um die Datensicherung zu starten.

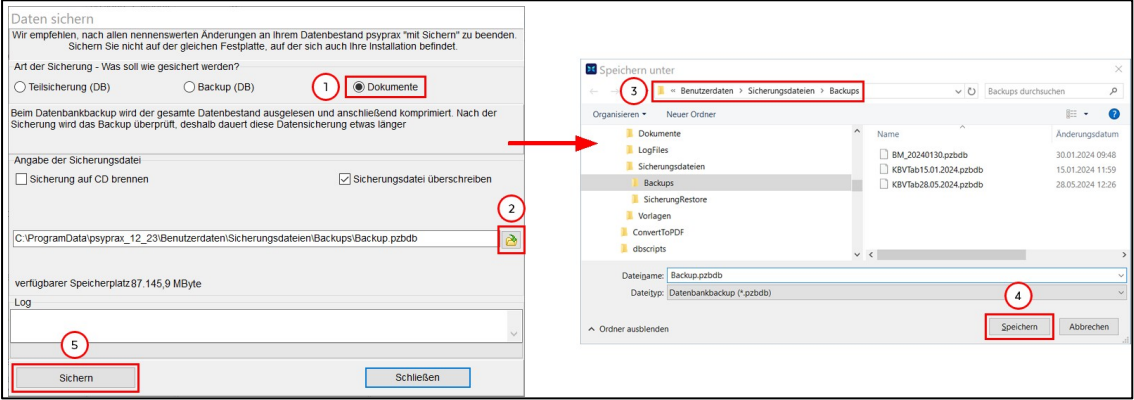

Ablageort für die Datensicherung angeben

### <span id="page-6-0"></span>**1.1.3 Nutzerdaten sichern**

Um eine vollumfängliche Übertragung aller Daten zu gewährleisten, sollten auch die Nutzerdaten gesichert werden. Dafür wird ein externes Speichermedium, bspw. ein USB-Stick, benötigt. Diese Daten stellen für etwaige Support-Anfragen die Grundlage einer möglichen Datenwiederherstellung dar. Um die Nutzerdaten zu sichern, wie folgt vorgehen:

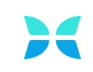

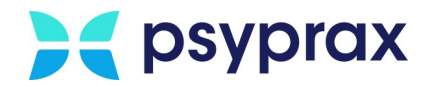

1. Hauptmenü "Hilfe" und Untermenü "Info..." öffnen.

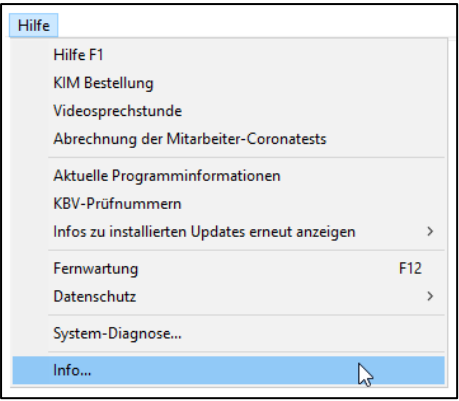

Untermenü "Info..."

2. Im Fenster "psyprax-Informationen", in der Zeile "Anwendungsdaten"; die Schaltfläche mit dem Ordnersymbol anklicken.

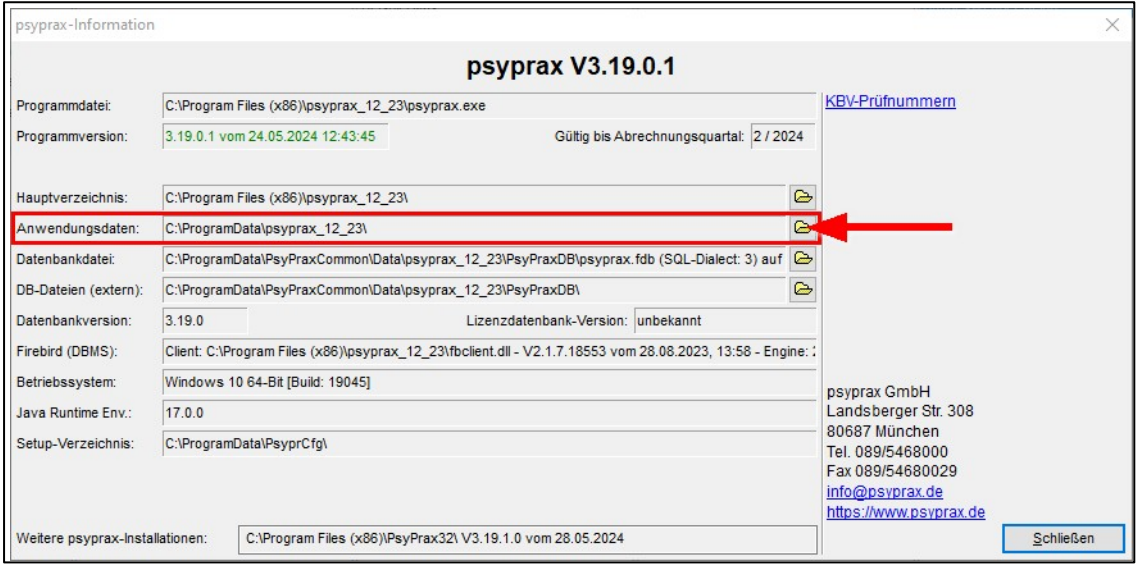

psyprax-Informationen – Anwendungsdaten

- 3. Ein Fenster des Windows-Explorers wird geöffnet, welches die Anwendungsdateien enthält. Ordner "Benutzerdaten" markieren und kopieren.
- 4. Im Windows-Explorer zum externen Speichermedium navigieren und den kopierten Ordner mit den Benutzerdaten einfügen.

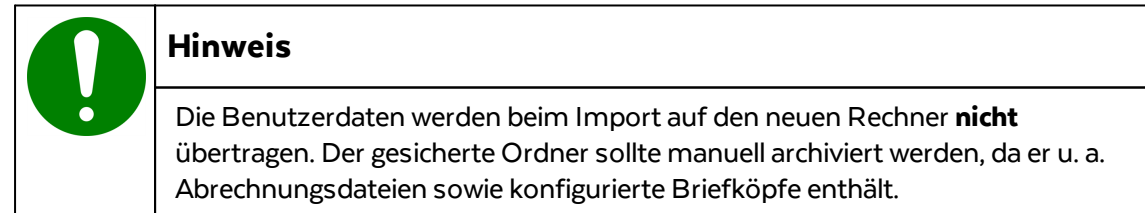

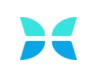

# <span id="page-8-0"></span>**1.2 Installation**

Auf dem neuen Rechner muss psyprax neu installiert werden. Erst im Anschluss können die gesicherten Daten importiert werden.

### <span id="page-8-1"></span>**1.2.1 Download der Demo-Version**

Bevor psyprax installiert werden kann, muss die Demo-Version heruntergeladen werden. Dafür wie folgt vorgehen:

1. Aktuelle Demo-Version des Programms unter folgender Adresse herunterladen: <https://www.psyprax.de/downloads>

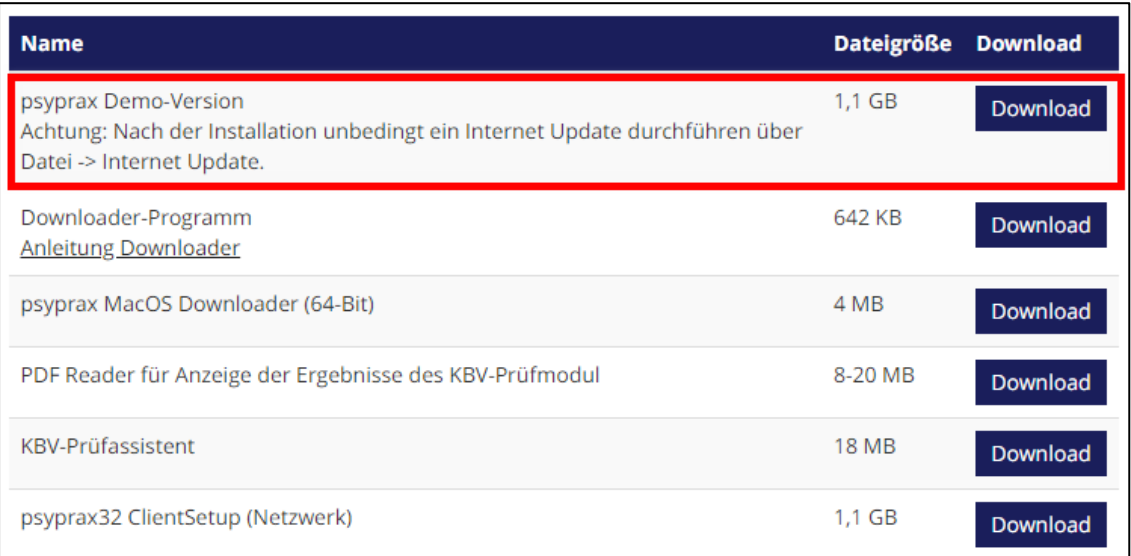

Demo-Version herunterladen

2. Schaltfläche "Download" anklicken, um die Installationsdatei mit dem Namen "pp32setup.exe" auf das System herunterzuladen. Werden die Windows-Standardeinstellungen genutzt, speichert das System die Datei im Ordner "Downloads".

### <span id="page-8-2"></span>**1.2.2 Installation von psyprax**

Um die Demo-Version zu installieren, wie folgt vorgehen:

- 1. Windows-Explorer öffnen und zum Ablageort für Downloads navigieren.
- 2. Datei "pp32setup.exe" doppelt anklicken, um die Installation zu starten.

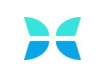

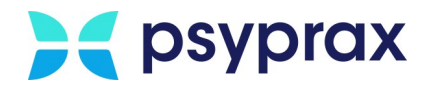

3. Sicherheitsabfrage der Benutzerkontensteuerung bestätigen.

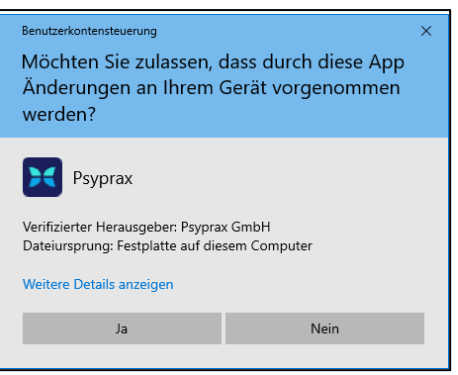

Sicherheitsabfrage der Benutzerkontensteuerung

4. Lizenzvereinbarungen zustimmen und mit Schaltfläche "Weiter" bestätigen.

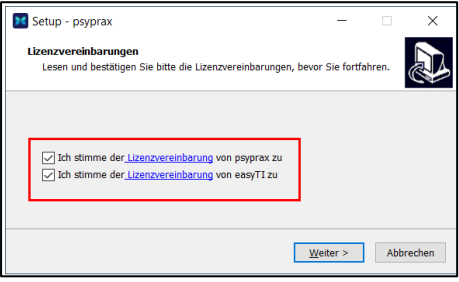

Lizenzvereinbarung

5. Installationsverzeichnis (1) sowie Name des Programms (2) anpassen und mit Schaltfläche "Weiter" bestätigen.

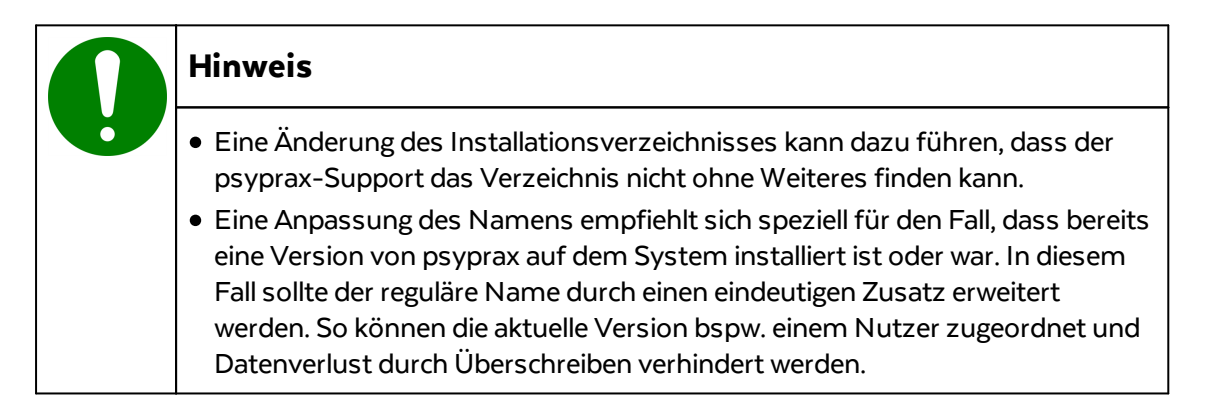

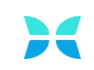

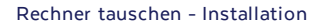

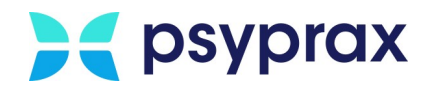

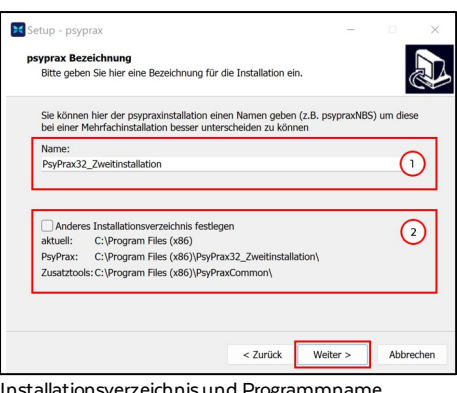

onsverzeichnis und Programmname anpassen

6. Umfang der zu installierenden Komponenten angegeben und mit Schaltfläche "Weiter" bestätigen. Folgende Varianten stehen zu Auswahl:

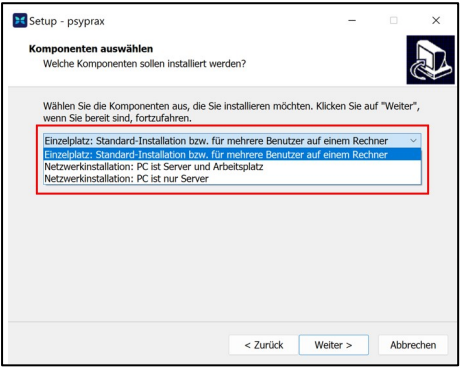

Umfang der Installation wählen

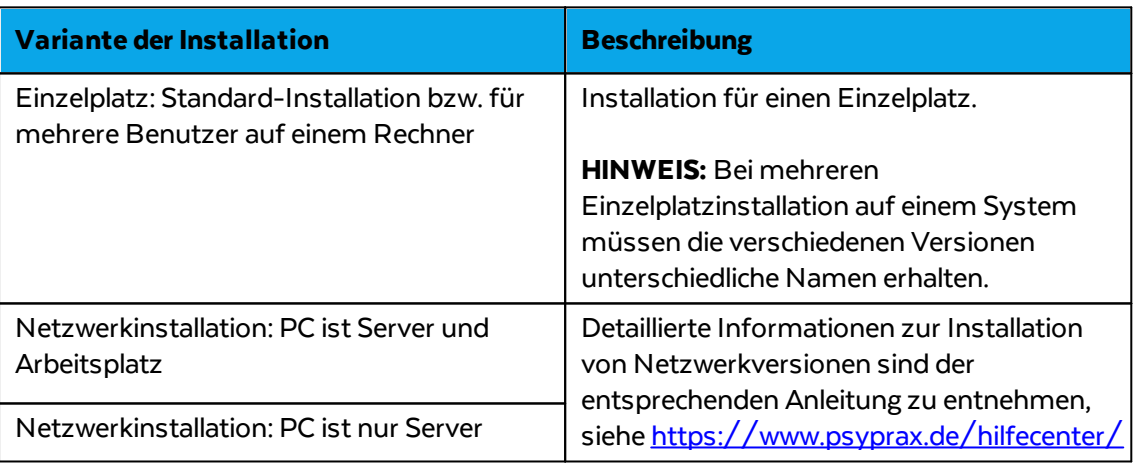

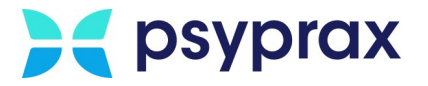

7. Im folgenden Fenster die Einstellungen der Installation überprüfen und Schaltfläche "Installieren" anklicken, um die Installation zu starten.

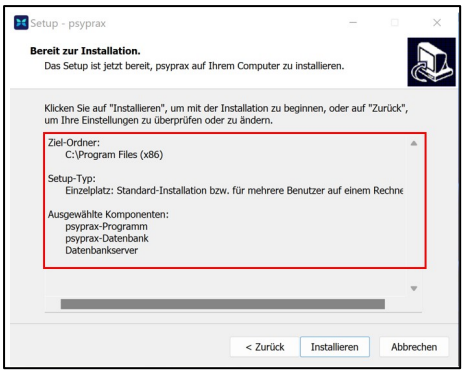

Installation prüfen und starten

8. Nach erfolgreicher Installation wird das folgende Fenster angezeigt. Schaltfläche "Fertigstellen" anklicken, um die Installation abzuschließen.

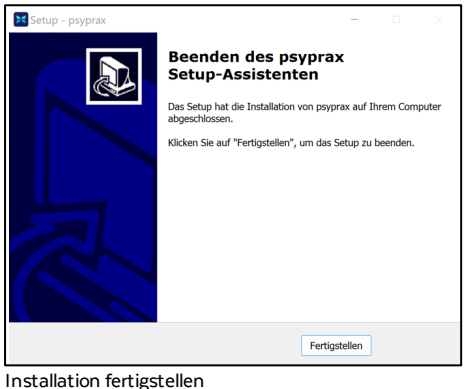

Für einen schnellen Zugriff wurde eine Verknüpfung auf dem Desktop angelegt.

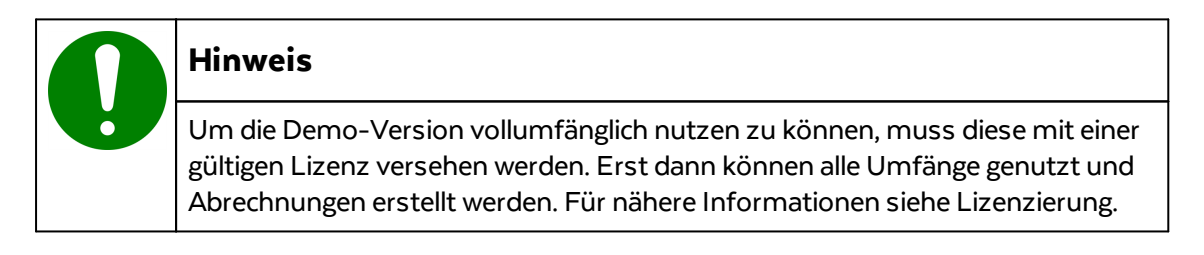

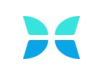

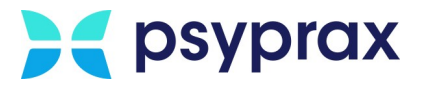

# <span id="page-12-0"></span>**1.2.3 Update ausführen**

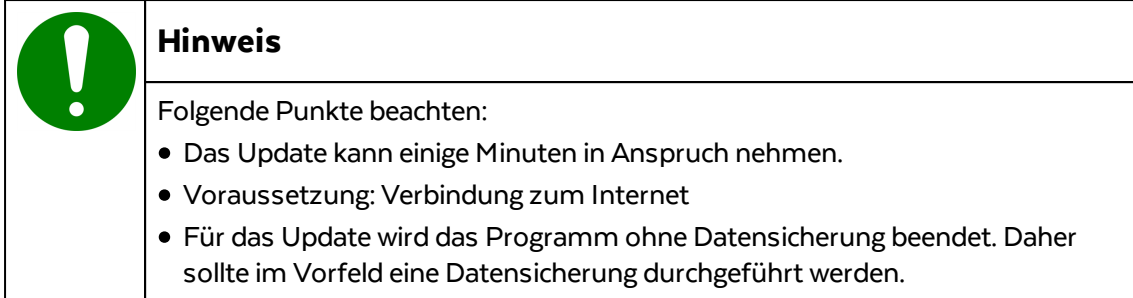

Um ein Update auszuführen, wie folgt vorgehen:

1. Hauptmenü "Datei" und Untermenü "Internet-Update" öffnen.

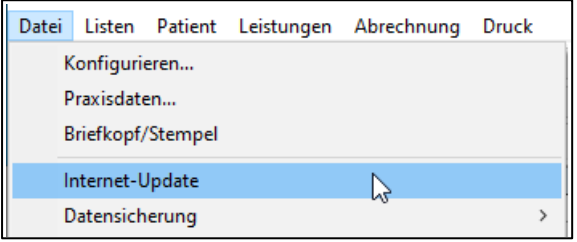

Untermenü "Internet-Update"

- 2. psyprax-Sicherheitsabfrage mit Schaltfläche "OK" bestätigen. psyprax wird nun ohne Datensicherung beendet.
- 3. Sicherheitsabfrage der Benutzerkontensteuerung bestätigen.

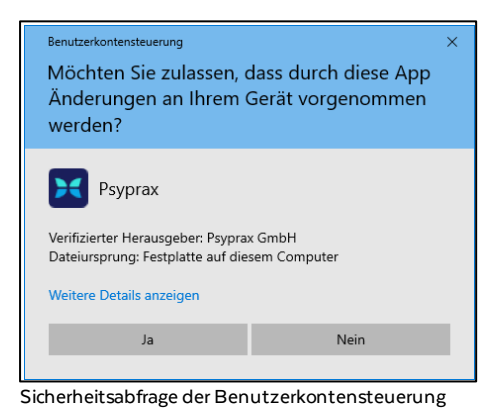

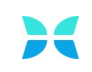

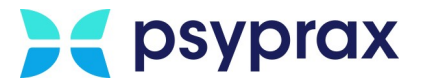

4. Sind mehrere psyprax-Versionen installiert, Version für das Update auswählen und mit Schaltfläche "aktualisieren" bestätigen.

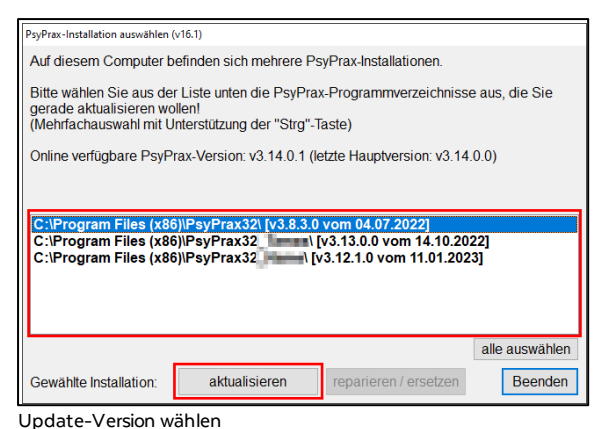

- 
- 5. Nach Abschluss des Downloads der Update-Dateien erscheint eine Sicherheitsabfrage. Anweisungen beachten und Installation mit Schaltfläche "OK" starten.

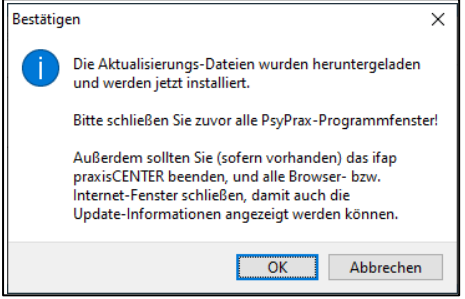

Sicherheitsabfrage für den Start der Installation

6. Während die Installation automatisch durchgeführt wird, werden Update-News angezeigt. Nach Abschluss der Installation erscheint eine Bestätigungsmeldung.

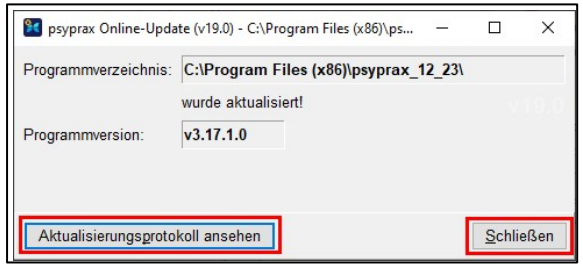

Bestätigungsmeldung zur erfolgreichen Installation

- 7. Abschluss des Updates mit Schaltfläche "Schließen" bestätigen. Optional kann ein Protokoll zu allen vorgenommenen Aktualisierungen eingeblendet werden.
- 8. Nach einem Neustart, müssen Aktualisierungen der Datenbank, der KBV-Vorgaben sowie der KBV-Tabellen vorgenommen werden. Dafür die jeweiligen Abfragen bestätigen. Dieser Vorgang kann einige Minuten in Anspruch nehmen.
- 9. Nach Abschluss der Aktualisierung erscheint eine Bestätigungsmeldung. Aktualisierung mit Schaltfläche "OK" abschließen.

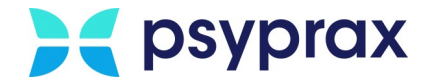

# <span id="page-14-0"></span>**1.3 Gesicherte Daten einspielen**

Nachdem das Programm auf dem neuen Rechner installiert und ggf. ein Update durchgeführt wurde, können die gesicherten Daten eingespielt werden. Im Anschluss ist auch die Lizenz wieder aktiv. Dafür folgende Punkte beachten:

- · [Datenbank](#page-14-1) einspielen
- · [Dokumente](#page-15-0) einspielen
- · TI im [Parallelbetrieb](#page-16-0)

### <span id="page-14-1"></span>**1.3.1 Datenbank einspielen**

Um die gesicherten Daten einzuspielen, wie folgt vorgehen:

- 1. Externes Speichermedium mit den gesicherten Daten an den neuen Rechner anstecken.
- 2. Im Hauptmenü "Datei" das Untermenü "Datensicherung zurückholen..." auswählen.

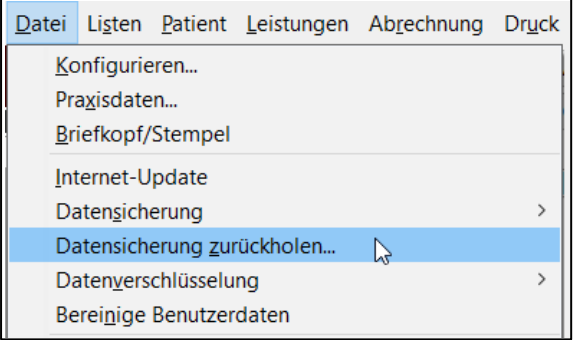

Untermenü "Datensicherung zurückholen..."

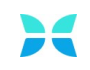

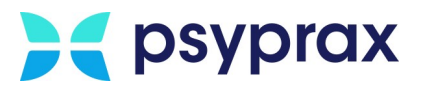

- 3. Im Fenster "Sicherung zurückholen" folgende Schritte durchführen:
	- Im Bereich "Sicherungsort" den Punkt "externer Sicherungsort" (1) auswählen. Ein Fenster des Windows-Explorers wird geöffnet. **Hinweis**: Alternativ kann dieses Fenster mit einem Klick auf die Schaltfläche mit dem Ordnersymbol (2) geöffnet werden.
	- · Im angezeigten Fenster zum externen Speichermedium navigieren (3). Entsprechende Backup-Datei (\*.pzbdb) auswählen und mit Schaltfläche "Öffnen" (4) bestätigen.
	- · Schaltfläche "Datenbank zurückholen" (5) anklicken, um das Einspielen der gesicherten Datenbank zu starten.

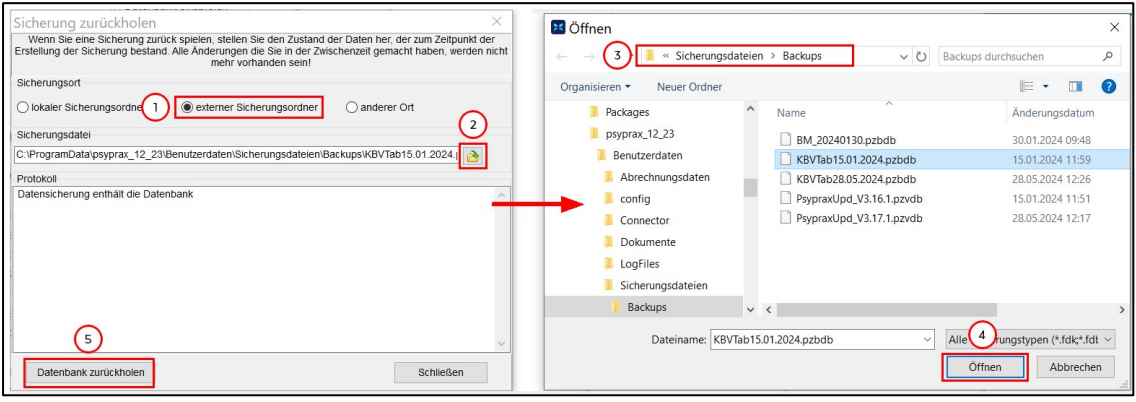

Sicherung zurückholen – Datenbank

### <span id="page-15-0"></span>**1.3.2 Dokumente einspielen**

Um die gesicherten Dokumente einzuspielen, wie folgt vorgehen:

- 1. Externes Speichermedium mit den gesicherten Daten an den neuen Rechner anstecken.
- 2. Im Hauptmenü "Datei" das Untermenü "Datensicherung zurückholen..." auswählen.

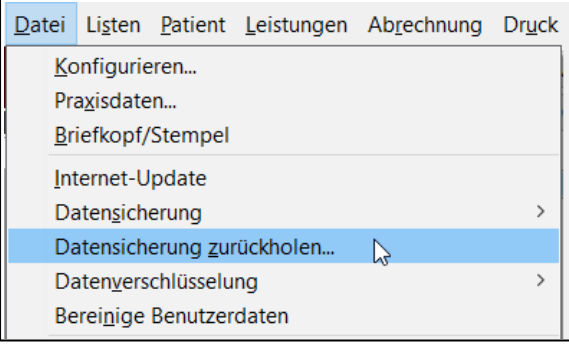

Untermenü "Datensicherung zurückholen..."

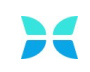

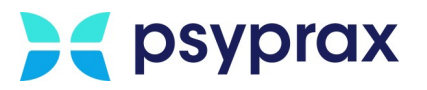

- 3. Im Fenster "Sicherung zurückholen" folgende Schritte durchführen:
	- Im Bereich "Sicherungsort" den Punkt "externer Sicherungsort" (1) auswählen. Ein Fenster des Windows-Explorers wird geöffnet. **Hinweis**: Alternativ kann dieses Fenster mit einem Klick auf die Schaltfläche mit dem Ordnersymbol (2) geöffnet werden.
	- · Im angezeigten Fenster zum externen Speichermedium navigieren (3). Entsprechende Backup-Datei (\*.pzdc) auswählen und mit Schaltfläche "Öffnen" (4) bestätigen.
	- · Schaltfläche "Dokumente wiederherstellen" (5) anklicken, um das Einspielen der gesicherten Dokumente zu starten.

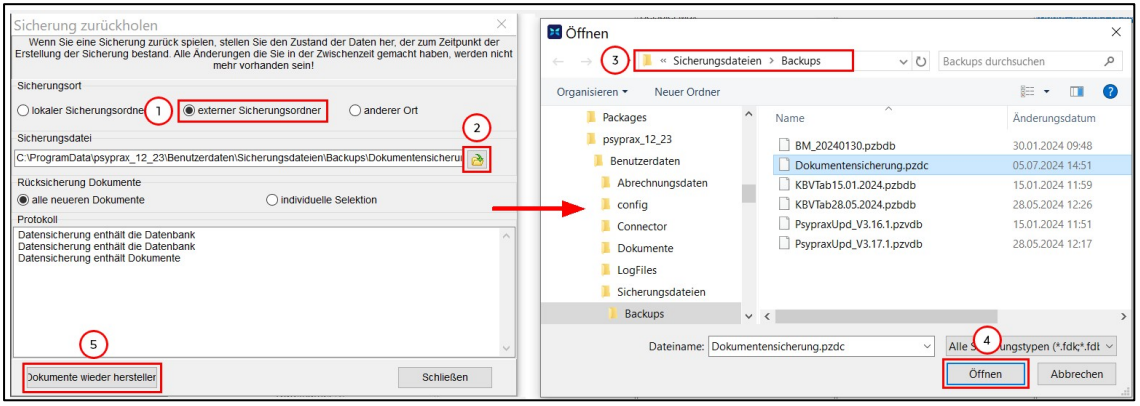

Sicherung zurückholen – Dokumente

### <span id="page-16-0"></span>**1.3.3 TI im Parallelbetrieb**

Wird die Telematikinfrastruktur (TI) im Parallelbetrieb genutzt, müssen Nutzer des KV-SafeNet auf dem neuen Rechner zusätzlich die TI-Routen setzen. Dafür wie folgt vorgehen:

1. Im Hauptmenü "Konnektor(TI)" das Untermenü "Lokale Netzwerkeinstellung" auswählen und den Punkt "TI-Routen setzen" anklicken.

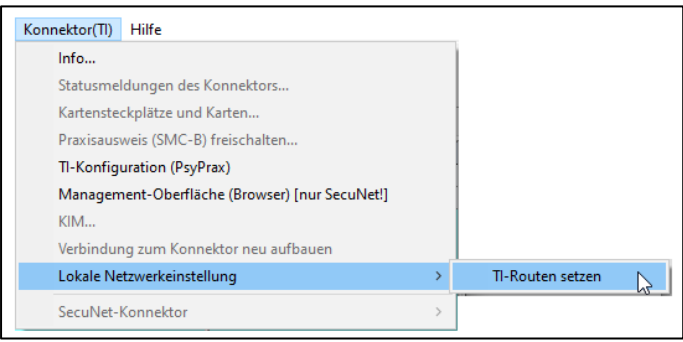

Untermenü "TI-Routen setzen"

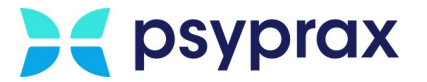

# <span id="page-17-0"></span>**1.4 System konfigurieren**

Um das neue System zu konfigurieren, folgende Punkte beachten:

- · [Kartenterminal](#page-17-1) einrichten
- · Externe [Datensicherung](#page-20-0) konfigurieren
- · [Funktionstasten](#page-22-0) anpassen
- · [Medikationsdatenbank](#page-23-1) aktualisieren

### <span id="page-17-1"></span>**1.4.1 Kartenterminal einrichten**

Kartenterminals älterer Generation verfügen noch nicht über eine Anbindung an die Telematikinfrastruktur. Diese Modelle sind mit dem Rechner und nicht mit dem Router verbunden. Für diese Fälle muss das Kartenterminal aktiv am neuen Rechner in Betrieb genommen werden. Dafür wie folgt vorgehen:

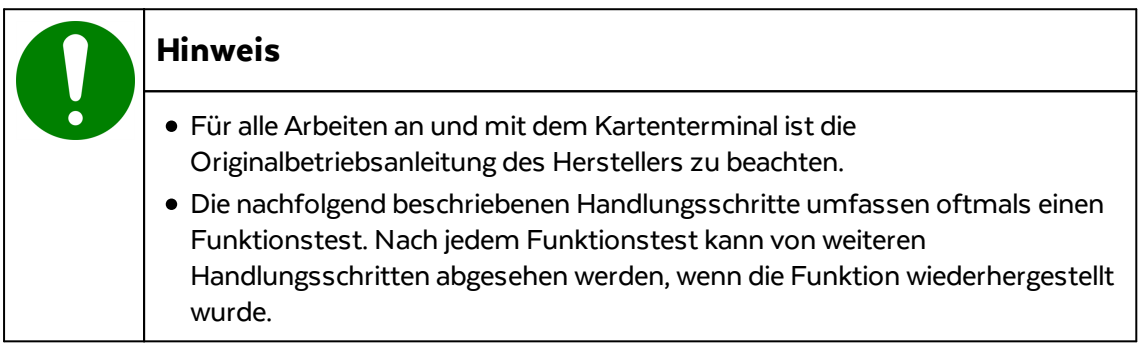

- 1. Kartenterminal vom alten Rechner trennen.
- 2. Kartenterminal an den neuen Rechner anschließen.
- 3. Funktionstest durchführen.
- 4. Kartenterminal vom Rechner trennen. Aktuelle Betriebssoftware (Treiber) des Kartenterminals installieren. Kartenterminal an den Rechner anschließen.
- 5. Funktionstest durchführen.
- 6. Anbindung an den Rechner prüfen. Die Anbindung muss direkt und mittels funktionsfähigem USB-Kabel erfolgen.

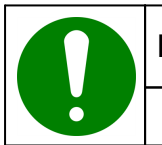

#### **Hinweis**

Die Nutzung eines USB-Verteilers wird **nicht** unterstützt.

7. Funktionstest durchführen.

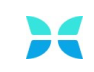

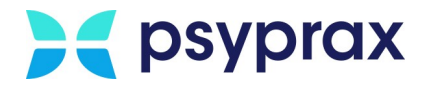

8. Anbindung des Kartenterminals im Gerätemanager des Betriebssystems prüfen. Dafür Hauptmenü "Datei" und Untermenü "Konfigurieren..." öffnen.

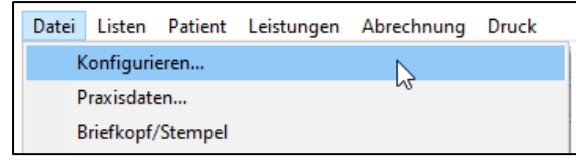

Untermenü "Konfigurieren..."

9. Im linken Bereich des Fensters "Konfigurieren" den Punkt "Chipkartenleser" und im Hauptfenster Schaltfläche "zum Windows Geräte-Manager" anklicken.

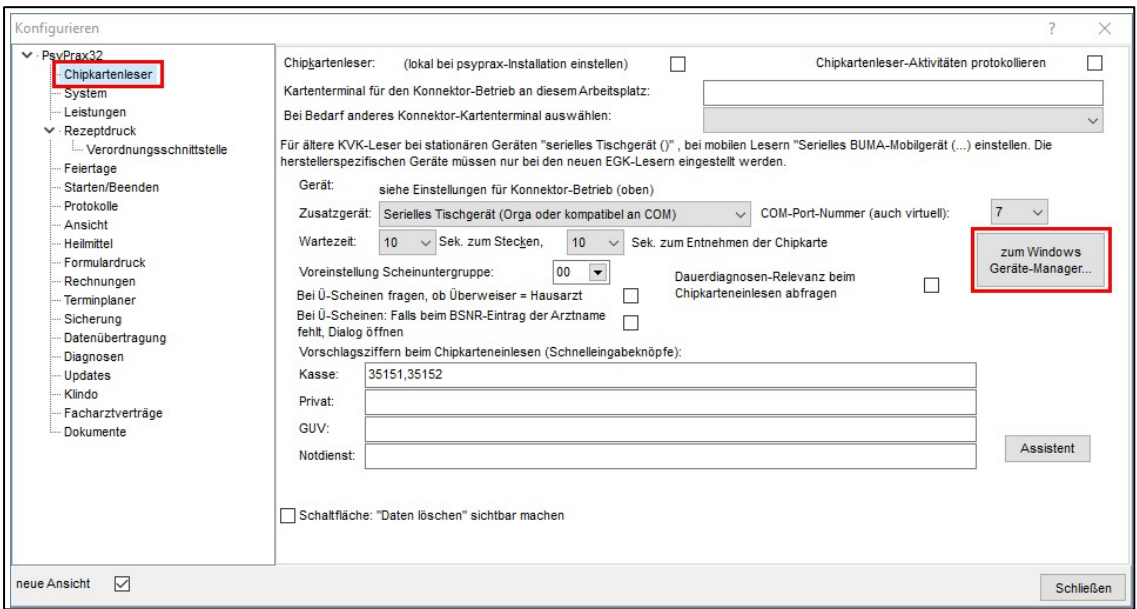

WindowsGeräte-Manager aufrufen

10. Der Gerätemanager erscheint. Unterpunkt "Anschlüsse" aufrufen und prüfen, ob das Kartenterminal korrekt angezeigt wird. Ist kein Kartenterminal aufgeführt, Neuinstallation des Geräts gemäß Anleitung des Herstellers durchführen.

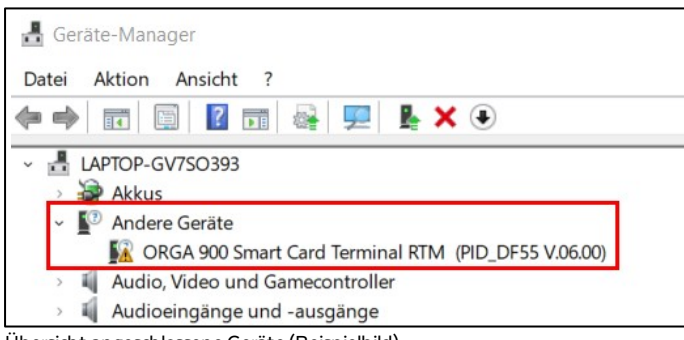

Übersicht angeschlossene Geräte (Beispielbild)

11. COM-Anschluss (Port) notieren, hier "COM7".

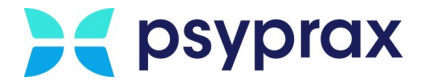

12. In psyprax wechseln. Hauptmenü "Datei" und Untermenü "Konfigurieren..." öffnen.

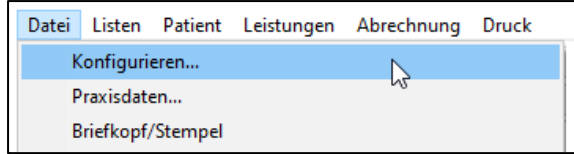

Untermenü "Konfigurieren..."

13. Das Fenster "Konfigurieren" erscheint. Im linken Bereich des Fensters den Punkt "Chipkartenleser" auswählen. Im Bereich "Zusatzgerät" den Punkt "Serielles Tischgerät (Orga oder kompatibel an COM)" auswählen. Im Bereich "COM-Port-Nummer (auch virtuell)" den zuvor notierten COM-Anschluss auswählen, hier "7". Auswahl mit Schaltfläche "Schließen" bestätigen.

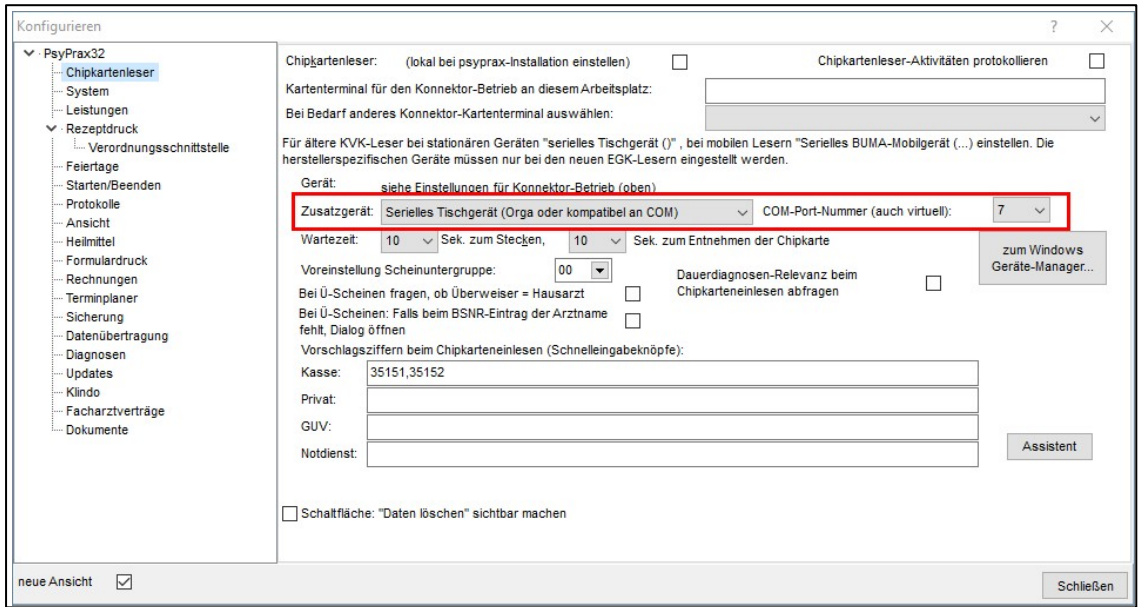

AngeschlossenesGerät und COM-Anschluss auswählen

14. psyprax neu starten und Funktionstest durchführen.

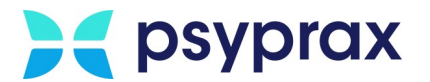

# <span id="page-20-0"></span>**1.4.2 Externe Datensicherung konfigurieren**

Eine zuverlässige Datensicherung (Backup) stellt die Grundlage für die Nutzung von psyprax dar. Daher sollten die Einstellungen zur Datensicherung geprüft und ggf. angepasst werden. Dafür wie folgt vorgehen:

1. Hauptmenü "Datei" und Untermenü "Konfigurieren..." öffnen.

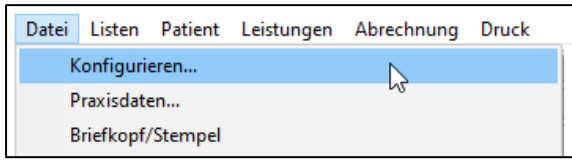

Untermenü "Konfigurieren..."

2. Im linken Bereich des Fensters "Konfigurieren" den Punkt "Sicherung" anklicken, um die Einstellungen für die Datensicherung aufzurufen.

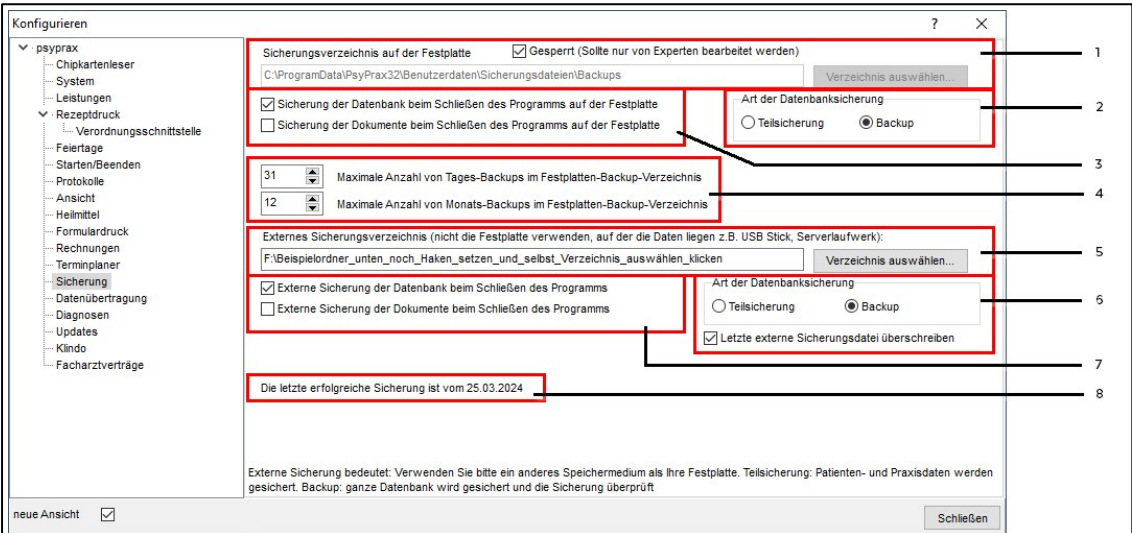

Einstellungen Datensicherung

| Legende "Einstellungen Datensicherung" |                                                                                                    |  |
|----------------------------------------|----------------------------------------------------------------------------------------------------|--|
| Nr.                                    | <b>Beschreibung</b>                                                                                                    |  |
|                                        | • Legt fest, an welchem Ort auf der Festplatte die Datensicherung abgelegt wird.<br>• Als Standard ist der Haken in der Checkbox "Gesperrt" gesetzt.<br>Ist diese Option aktiviert, kann der Pfad für das Sicherungsverzeichnis nicht<br>verändert werden. Haken entfernen, um das Verzeichnis zu ändern.<br>Achtung: Eine Änderung kann zur Folge haben, dass die Sicherungsdaten im Falle<br>eines nötigen Supports aufwendig gesucht werden müssen. |  |
|                                        | Legt die Art der Datensicherung fest.<br>• Teilsicherung: Für kleine und mittlere Datenbestände geeignet. Die<br>Datensicherung nimmt weniger Zeit in Anspruch.                                                                                                    |  |

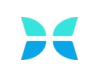

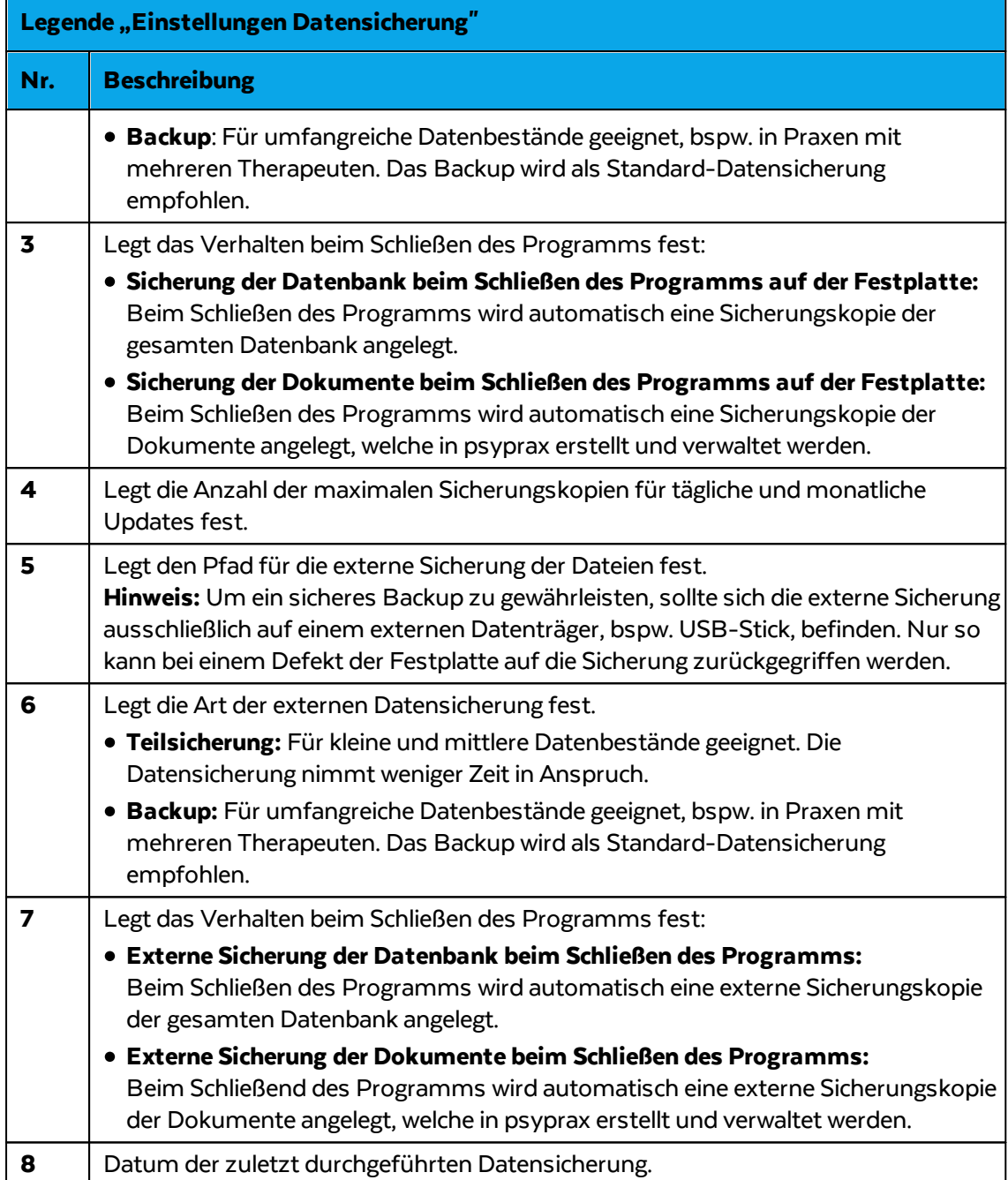

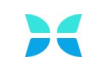

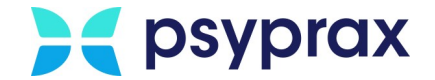

### <span id="page-22-0"></span>**1.4.3 Funktionstasten anpassen**

Die Funktionstasten ermöglichen einen schnellen Zugriff auf häufig genutzte Funktionen. Da der Bedarf an Funktionen benutzerabhängig ist, kann die Leiste der Funktionstasten individuell konfiguriert werden. Folgende Möglichkeiten stehen zur Verfügung:

- · [Funktionstasten](#page-22-1) einblenden
- · [Funktionstasten](#page-23-0) ausblenden

### <span id="page-22-1"></span>**1.4.3.1 Funktionstasten einblenden**

Um Funktionstasten einzublenden, wie folgt vorgehen:

- 1. Mauszeiger rechts neben den Funktionstasten positionieren und rechte Maustaste klicken.
- 2. Funktion wählen, welche als Schnellzugriff verfügbar sein soll.

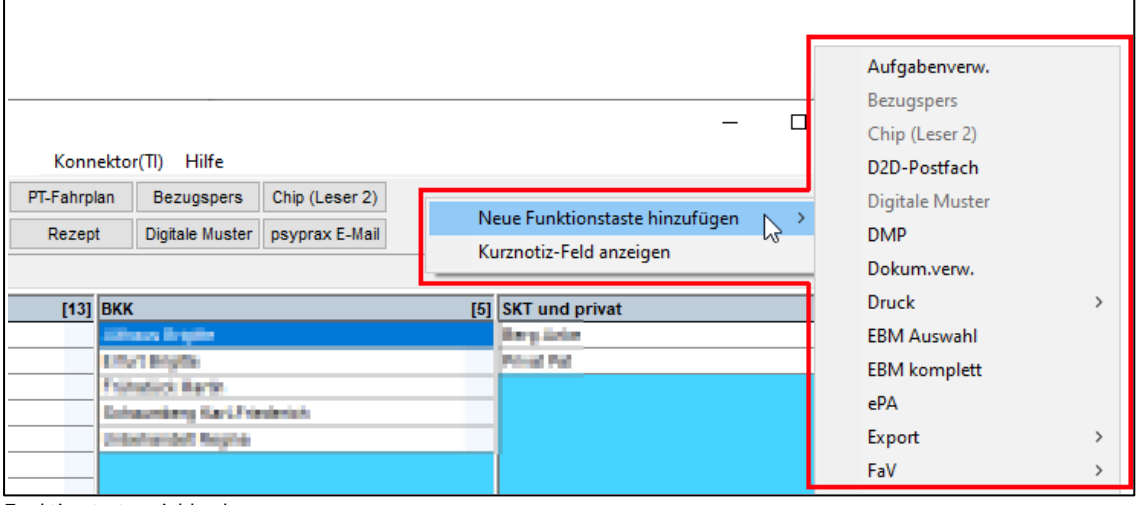

Funktionstasten einblenden

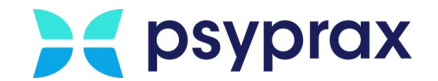

### <span id="page-23-0"></span>**1.4.3.2 Funktionstasten ausblenden**

Um Funktionstasten auszublenden, wie folgt vorgehen:

- 1. Mauszeiger über der Funktionstaste positionieren, welche ausgeblendet werden soll. Rechte Maustaste klicken.
- 2. "Diese Funktionstaste entfernen" anklicken.

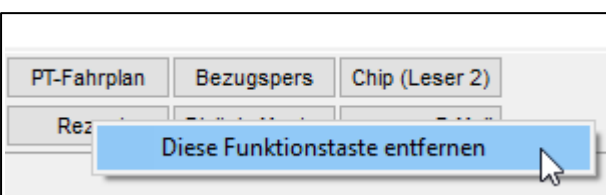

Funktionstasten ausblenden

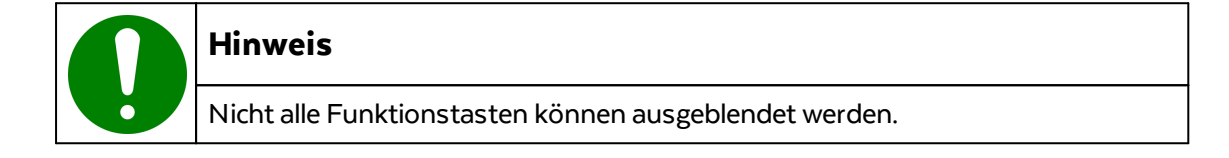

### <span id="page-23-1"></span>**1.4.4 Medikationsdatenbank aktualisieren**

Um die Funktion "Rezeptdruck" korrekt nutzen zu können, ist nach der Neuinstallation des Programms eine Aktualisierung der Medikationsdaten ("M-Update") notwendig. Voraussetzung dafür ist die Anbindung an das "ifap praxisCENTER", welches medizinische Fachinformationen zu Arzneimitteln und Verordnungen zur Verfügung stellt.

Folgende Einstellungen sollten generell vorgenommen werden:

1. Hauptmenü "Datei" und Untermenü "Konfigurieren..." öffnen.

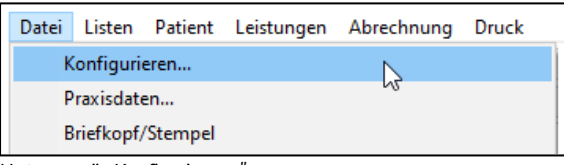

Untermenü "Konfigurieren..."

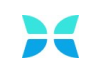

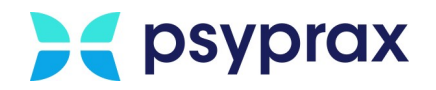

2. Im linken Bereich des Fensters "Konfigurieren" Punkt "Rezeptdruck" anklicken. Im Fenster mit den Einstellungen für den Rezeptdruck folgende Checkboxen aktivieren:

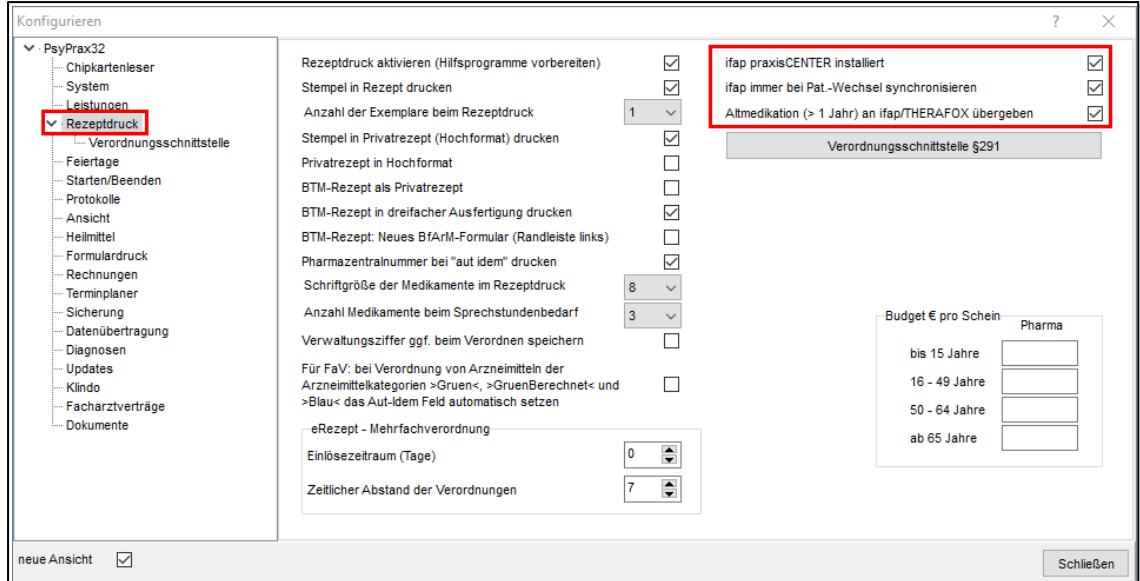

Einstellungen ifap praxisCENTER

| <b>Checkbox</b>                                        | <b>Beschreibung</b>                                                                                                    |
|--------------------------------------------------------|----------------------------------------------------------------------------------------------------|
| ifap praxisCENTER installiert                          | Gibt an, ob das ifap praxisCENTER genutzt<br>wird.                                                                                                   |
| ifap immer bei Pat.-Wechsel synchronisieren            | Beim Wechsel auf einen anderen Patienten<br>wird automatisch auf den<br>patientenspezifischen ifap-Datensatz<br>gewechselt.                          |
| Altmedikation ( $>1$ Jahr) an ifap/ i:fox<br>übergeben | Sendet automatisch eine Information an das<br>ifap-System, wenn der Patient seit mehr als<br>einem Jahr mit dem selben Medikament<br>behandelt wird. |

# **M-Update ausführen**

Um die Aktualisierung durchzuführen, wie folgt vorgehen:

1. Hauptmenü "Datei" und Untermenü "Konfigurieren..." öffnen.

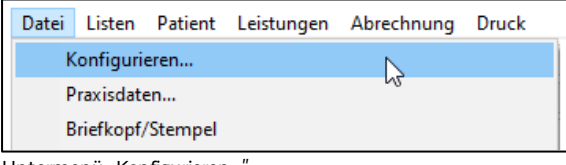

Untermenü "Konfigurieren...

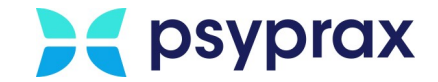

- 2. Im linken Bereich des Fensters "Konfigurieren" Punkt "Updates" anklicken.
- 3. Im Fenster mit den Einstellungen für Updates Checkbox "Medikationsdaten (bei installiertem praxisCENTER werden diese immer aktualisiert)" aktivieren und mit Schaltfläche "Schließen" bestätigen.

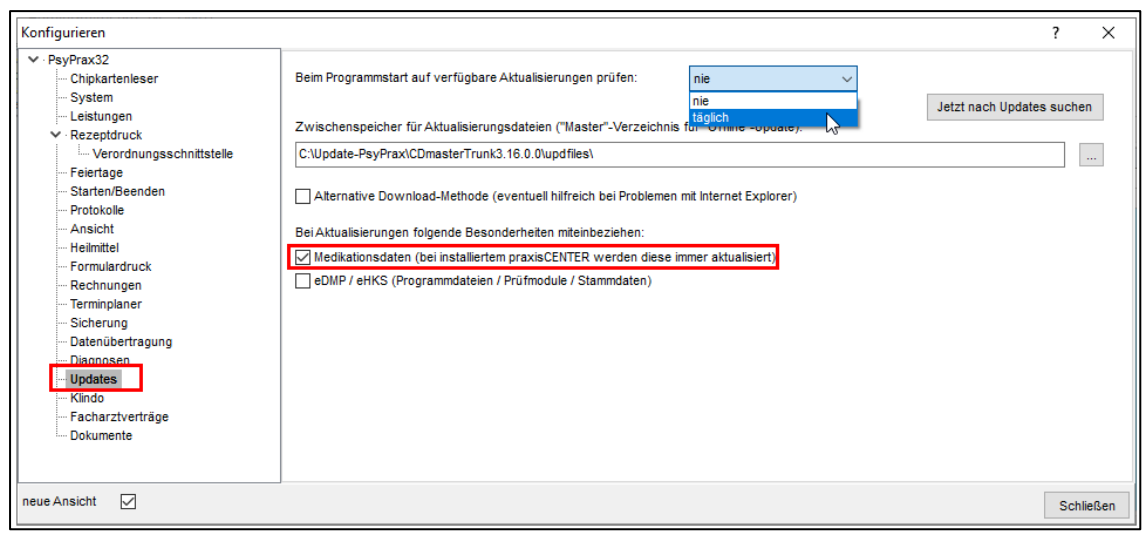

Konfigurieren – Updates

4. Hauptmenü "Datei" und Untermenü "Internet-Update" öffnen.

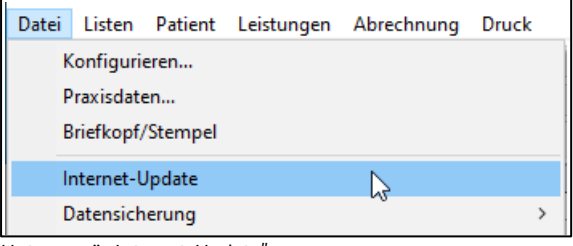

Untermenü "Internet-Update"

5. psyprax-Sicherheitsabfrage mit Schaltfläche "OK" bestätigen. psyprax wird nun ohne Datensicherung beendet.

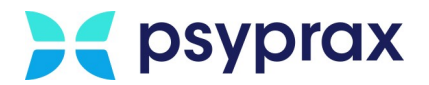

6. Sicherheitsabfrage der Benutzerkontensteuerung bestätigen.

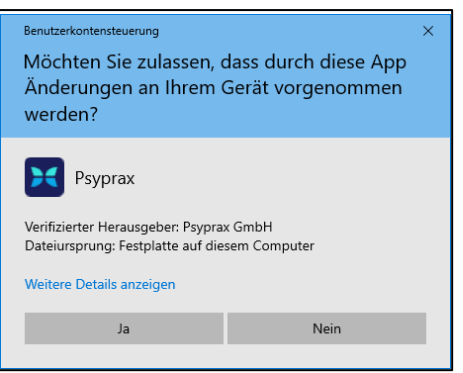

Sicherheitsabfrage der Benutzerkontensteuerung

7. Sind mehrere Versionen von psyprax installiert, Version für das Update auswählen. Schaltfläche "nur Medikationsdaten aktualisieren" anklicken.

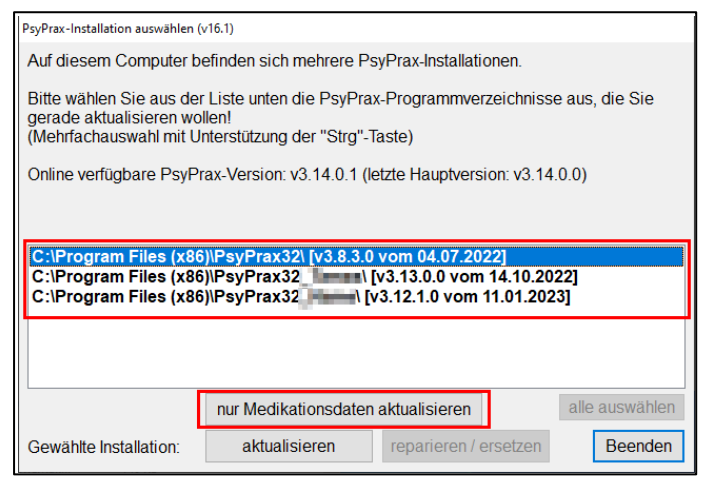

Aktualisierung Medikationsdaten

8. Sicherheitsabfrage bestätigen und den Anweisungen folgen.

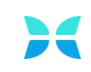

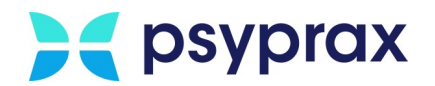

# <span id="page-27-0"></span>**2 KIMplus-Konto umziehen**

Besteht bereits ein Zugang zu KIMplus, muss dieses Konto auf den neuen Rechner umgezogen werden. Dafür wie folgt vorgehen:

1. Hauptmenü "Datei" und Untermenü "Praxisdaten..." öffnen.

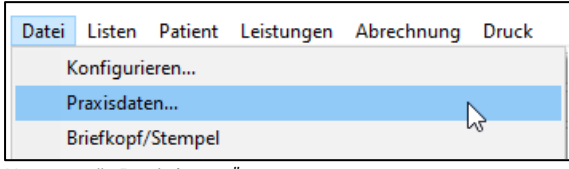

Untermenü "Praxisdaten...'

- 2. Im oberen Bereich des Fensters "Praxisdaten" den Reiter "Betriebsstätte BSNR" auswählen. Im unteren Bereich den Reiter "psyprax-E-Mail (KIM / KVC)" auswählen.
- 3. Schaltfläche "KIM 1.5 Registrierung / Installation / Update" anklicken, um den KIMplus-Wizard zu starten.

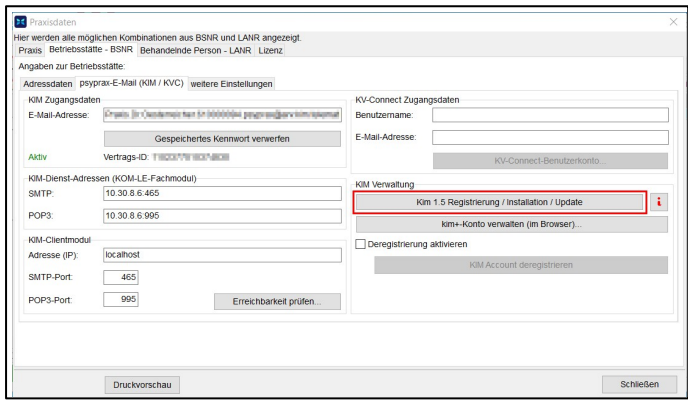

KIMplus-Wizard starten

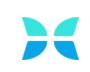

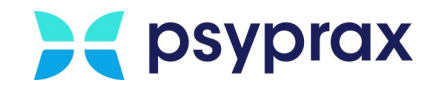

4. Auf der linken Seite des Wizard-Fensters werden der Fortschritt und der aktuelle Status der Übertragung bzw. der Installation auf dem neuen System angezeigt. Mit der Schaltfläche "Weiter" jeweils zum nächsten Schritt springen, bis der Punkt "Clientmodul gesucht" mit einem grünen Haken markiert wurde. Schaltfläche "Weiter" anklicken, um das Clientmodul zu installieren.

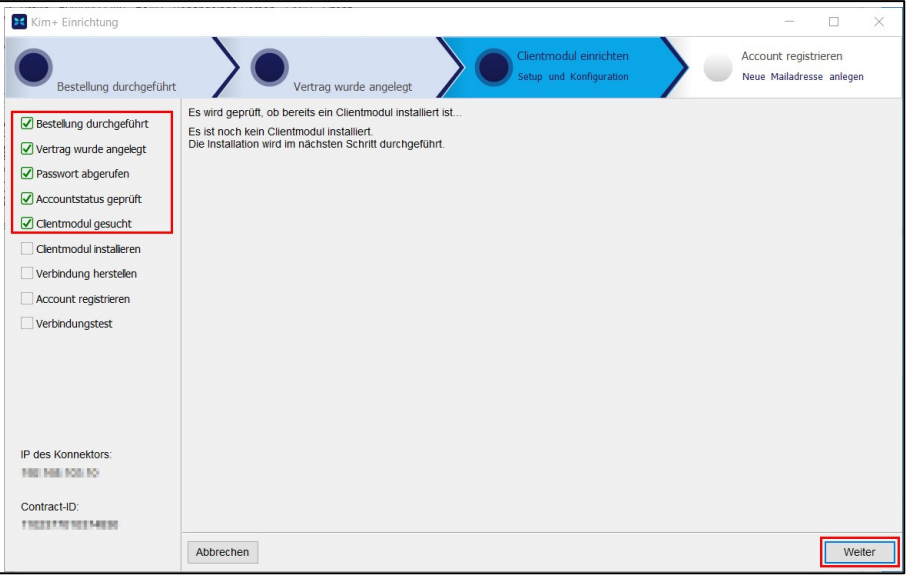

Installation desClientmoduls starten

5. Nachfolgende Meldung lesen und mit Schaltfläche "OK" bestätigen.

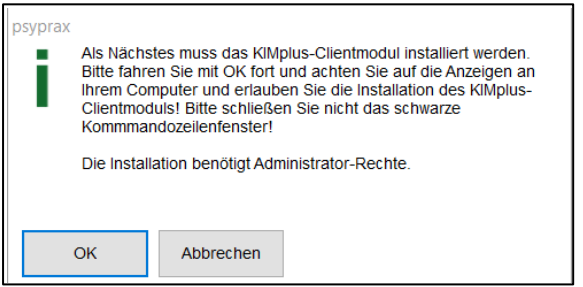

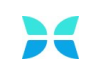

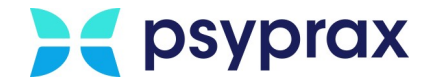

#### 6. Sicherheitsabfrage der Benutzerkontensteuerung mit Schaltfläche "Ja" bestätigen

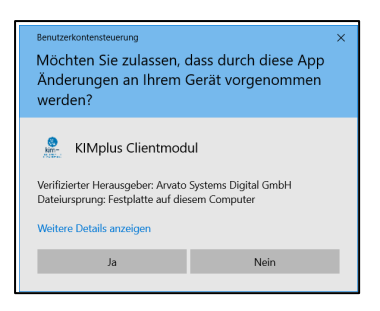

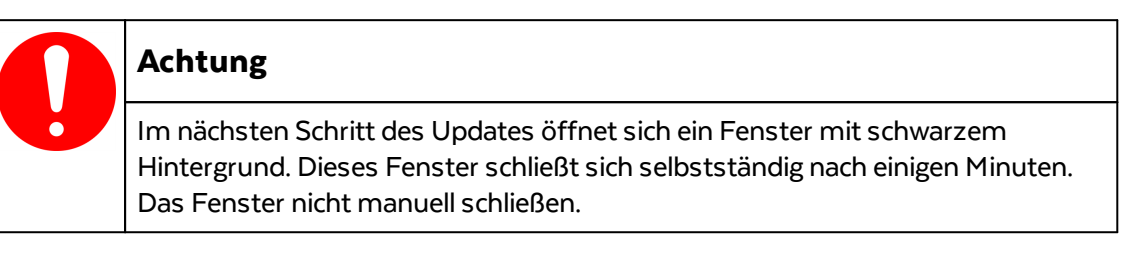

7. Wurde das Clientmodul erfolgreich installiert, wird nachfolgende Meldung angezeigt. Schaltfläche "Weiter" anklicken.

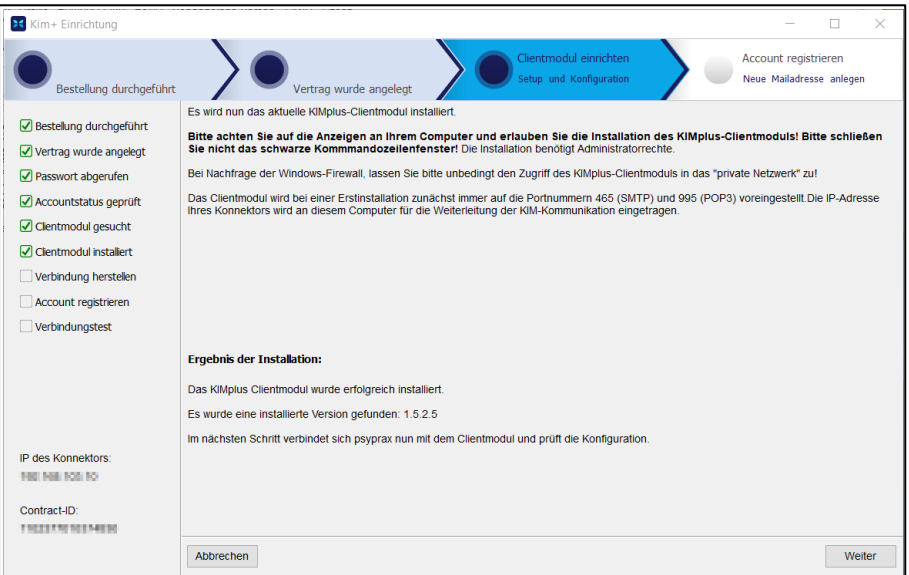

Clientmodul erfolgreich installiert

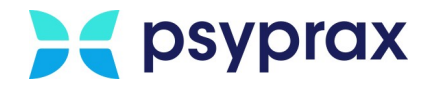

8. Verbindung zum Clientmodul wird aufgebaut. Dies kann einige Minuten in Anspruch nehmen. Im Anschluss wird eine Bestätigungsmeldung angezeigt. Schaltfläche "Weiter" anklicken.

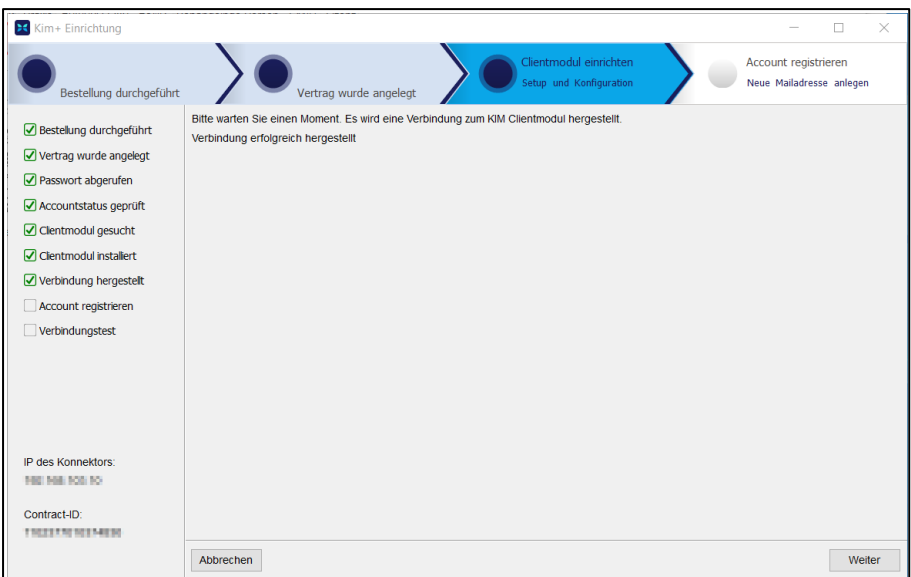

Verbindung zum Clientmodul erfolgreich hergestellt

9. Die erfolgreiche Installation sowie die erfolgreiche Verbindung zum Admin-Modul werden mit der nachfolgenden Meldung angezeigt. Schaltfläche "Beenden" anklicken, um das Update abzuschließen.

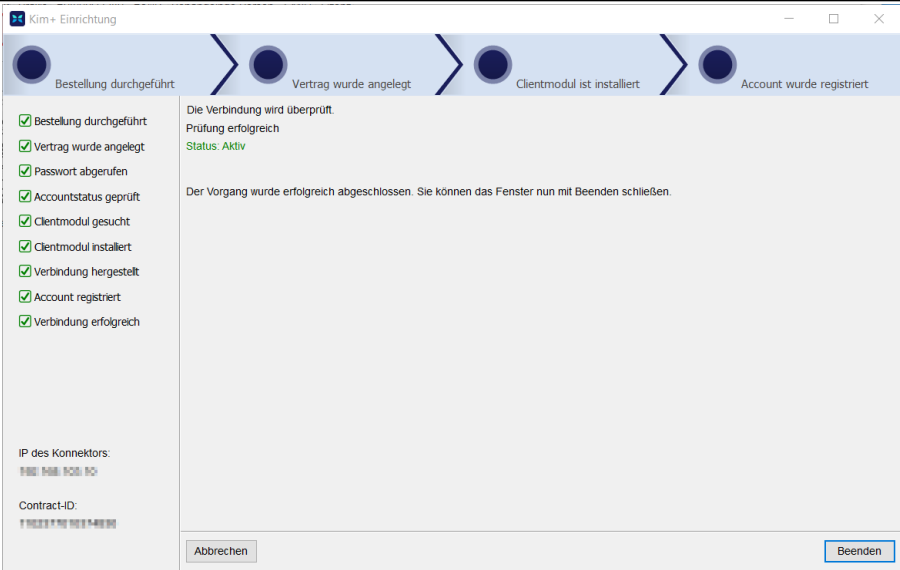

Installation erfolgreich abgeschlossen

KIMplus kann nun wie gewohnt genutzt werden.

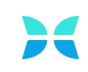

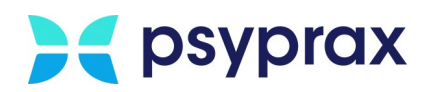

# **Index**

# **- B -**

Backup [17](#page-20-0)

# **- D -**

Datensicherung [1,](#page-4-2) [17](#page-20-0) Demo-Version Download [5](#page-8-1) Dokumente sichern [2](#page-5-0) Download Demo-Version [5](#page-8-1)

# **- F -**

Funktionstasten anpassen [19](#page-22-0) Funktionstasten ausblenden [20](#page-23-0) Funktionstasten einblenden [19](#page-22-1)

# **- G -**

Gesicherte Daten einspielen [11](#page-14-0) Datenbank einspielen [11](#page-14-1) Dokumente einspielen [12](#page-15-0) TI im Parallelbetrieb [13](#page-16-0)

# **- I -**

Installation Programm [5](#page-8-2)

# **- K -**

KIMplus Rechner tauschen [24](#page-27-0) umziehen [24](#page-27-0)

# **- M -**

Medikationsdatenbank [20](#page-23-1) Medikationsdatenbank aktualisieren [20](#page-23-1)

# **- N -**

Nutzerdaten sichern [3](#page-6-0)

# **- P -**

psyprax installieren [5](#page-8-0) Download der Demo-Version [5](#page-8-1) Installation durchführen [5](#page-8-2) Update ausführen [9](#page-12-0)

# **- R -**

Rechner tauschen KIMplus-Konto umziehen [24](#page-27-0) Medikationsdatenbank aktualisieren [20](#page-23-1) Sicherung erstellen [1](#page-4-1) System konfigurieren [14](#page-17-0)

# **- S -**

Sicherung erstellen [1](#page-4-1) Daten sichern [1](#page-4-2) Dokumente sichern [2](#page-5-0) Gesicherte Daten einspielen [11](#page-14-0) Nutzerdaten sichern [3](#page-6-0) System konfigurieren [14](#page-17-0) Externe Datensicherung konfigurieren [17](#page-20-0) Kartenterminal einrichten [14](#page-17-1)

# **- U -**

Update Medikationsdatenbank [20](#page-23-1) Update durchführen [9](#page-12-0)

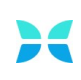